步驟 1:點入開始,找到 EPSON 資料夾並進入。

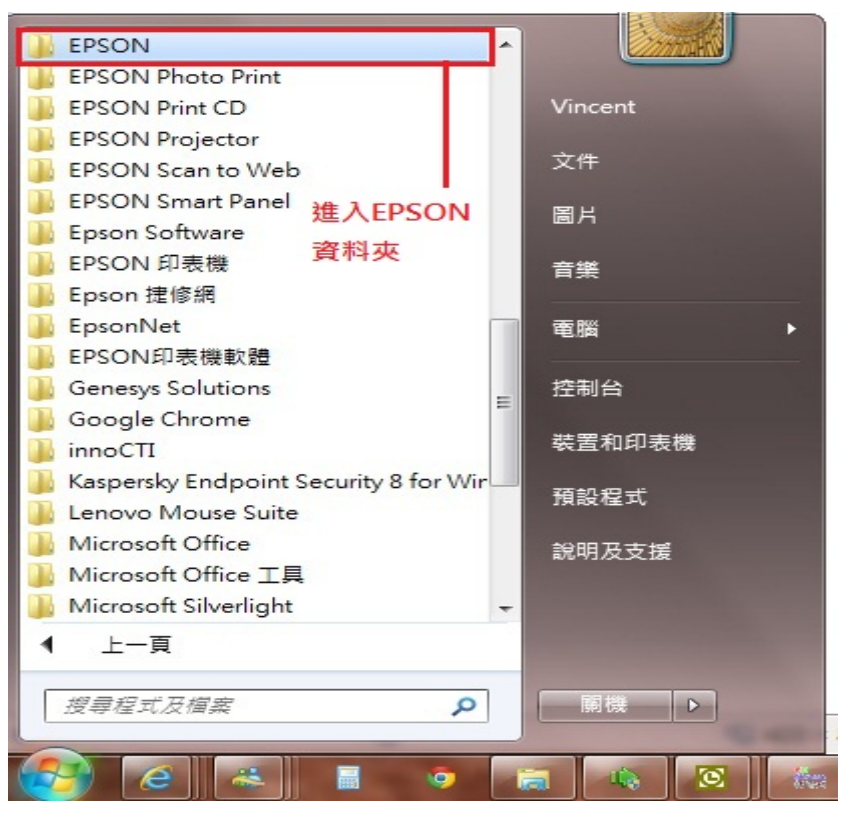

步驟 2:進入 EPSON 資料夾後找到 EPSON SCAN 的資料夾並打開 EPSON SCAN 設定。

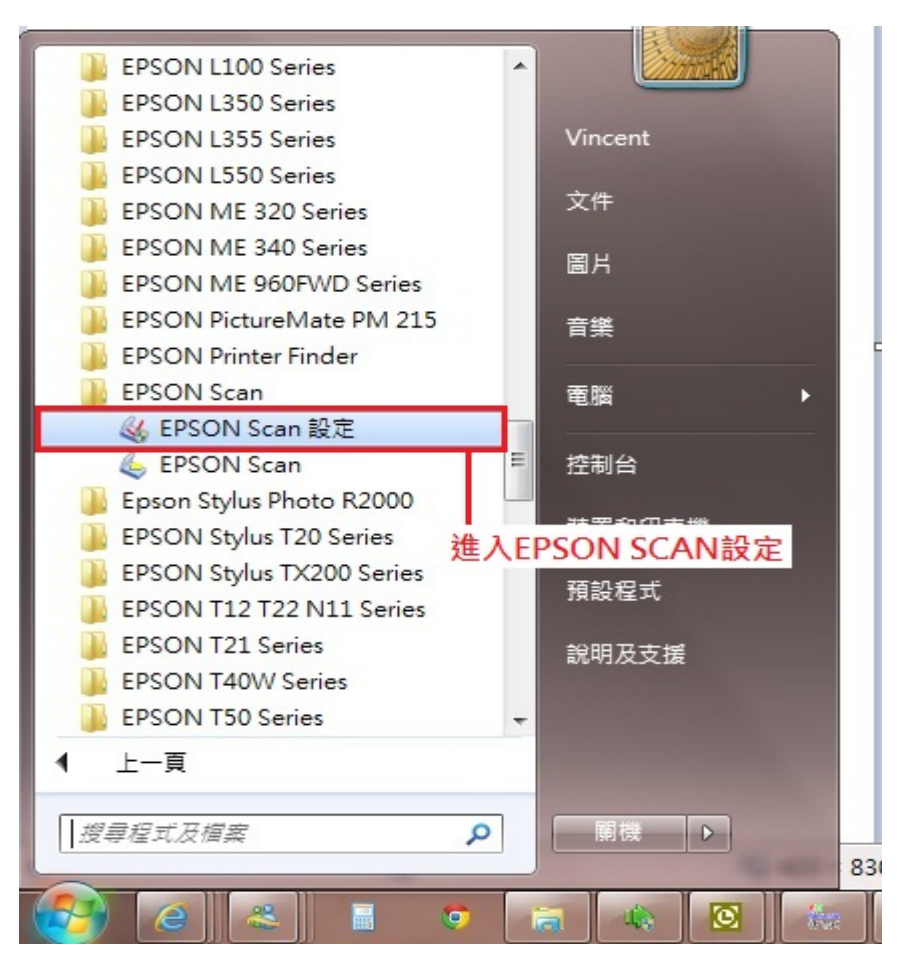

步驟 3:在 EPSON SCAN 設定中請確認以下圖片紅色圈選區域。

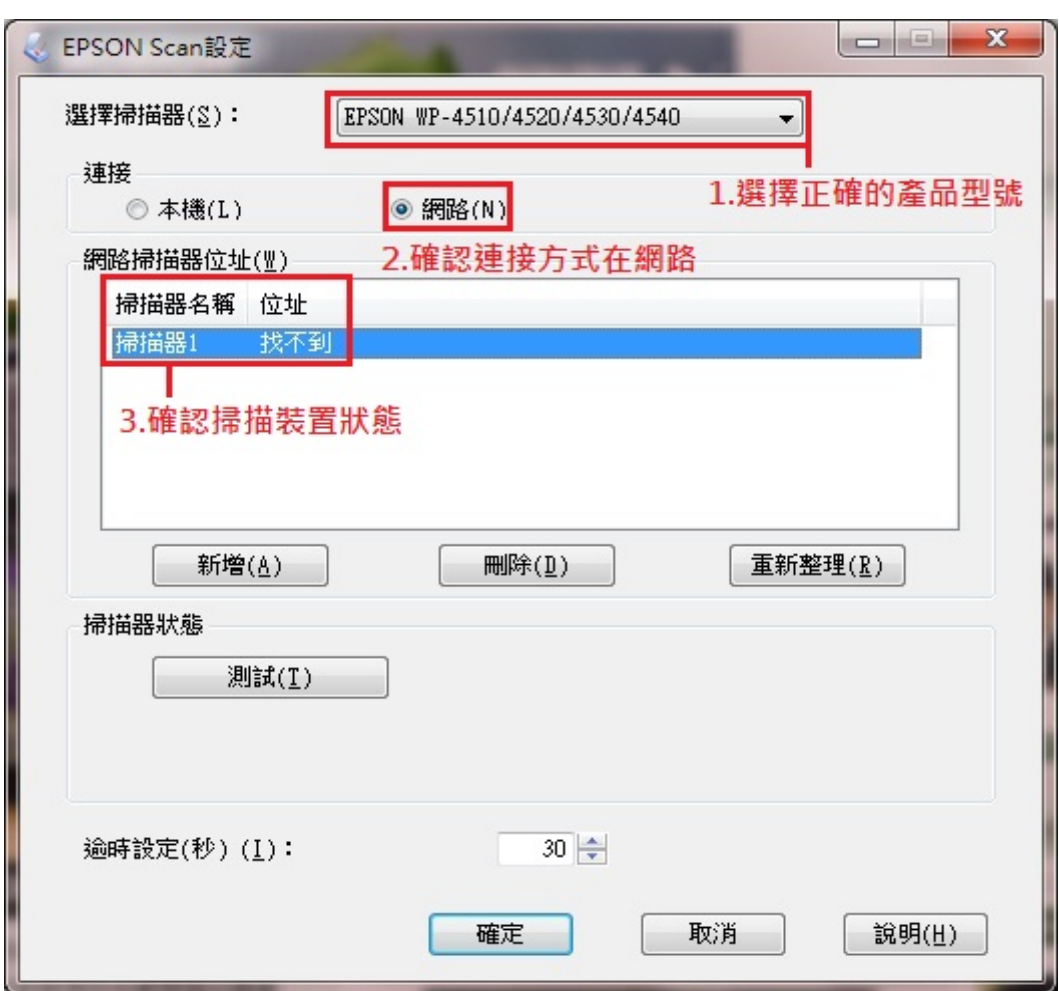

步驟 4:當網路掃描器的位址為找不到時請按下重新整理。

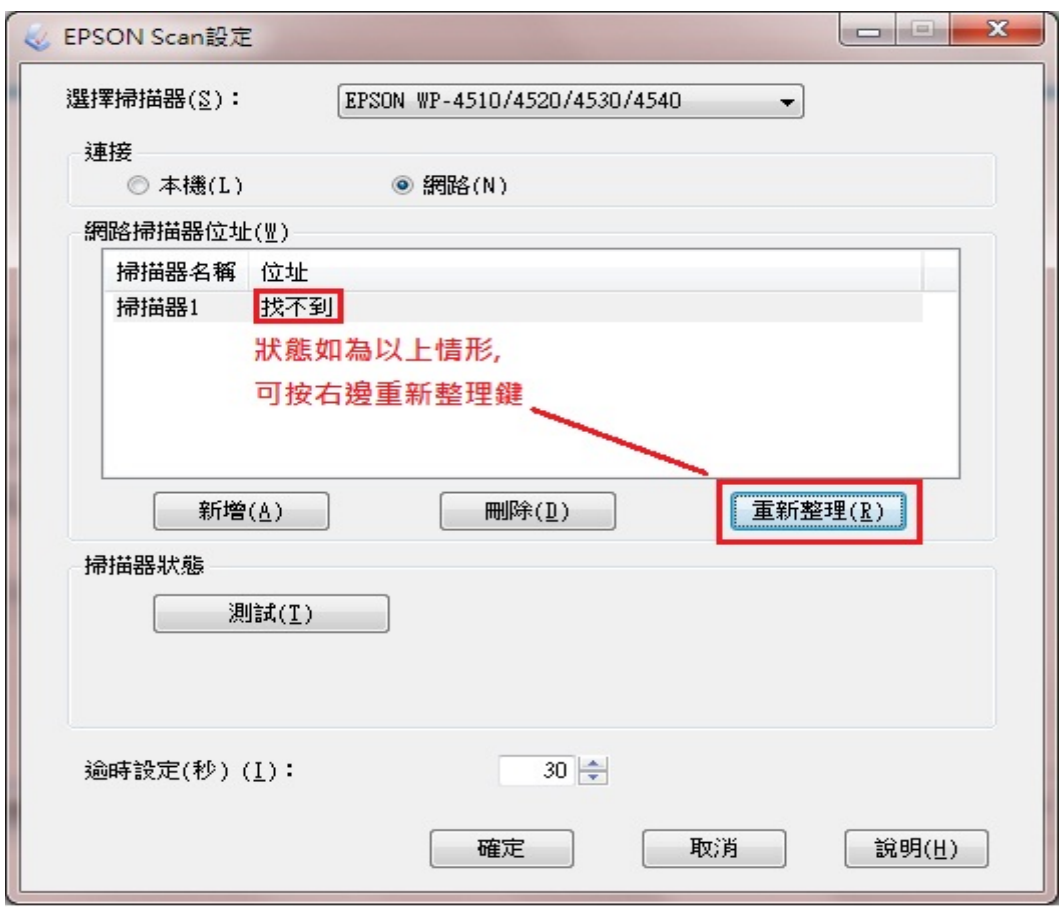

步驟 5: 若重新整理仍然找不到,可按下新增進入步驟 6 的畫面中。

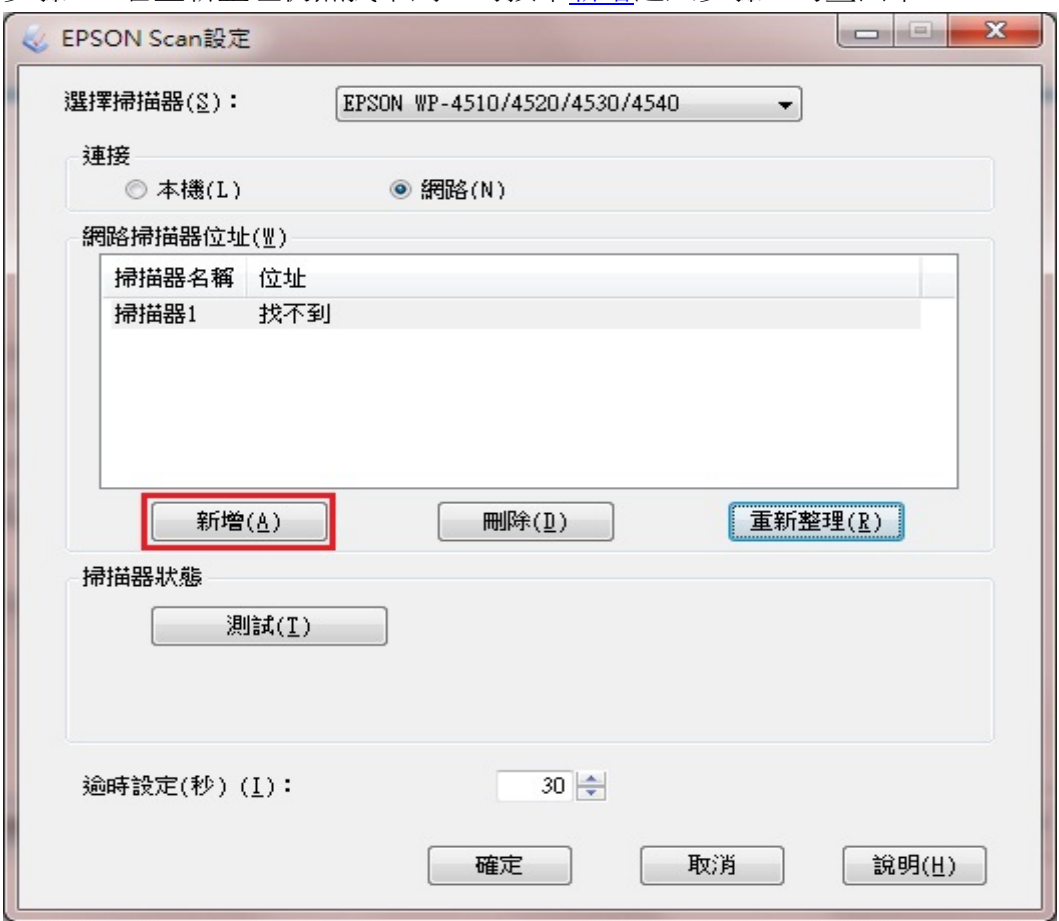

步驟 6:程式會自動搜尋區域網路內的掃描器 IP 位址,請務必確認裝置所連線的區域網路, 是否與電腦在同一網段內。

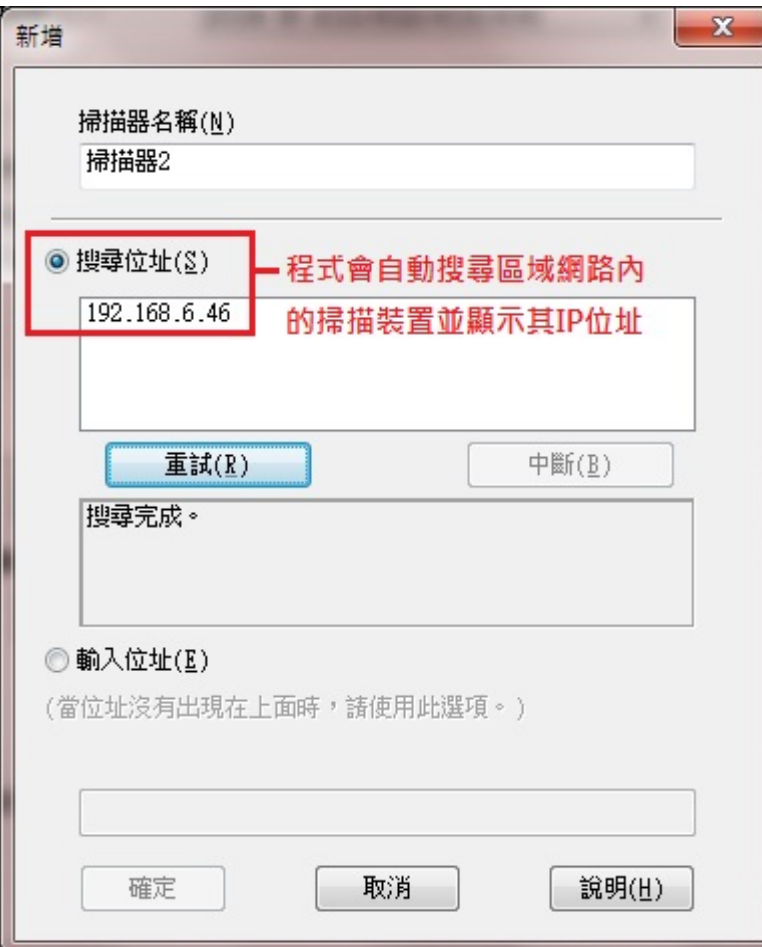

步驟 7: 如在搜尋位址部份仍未找到 IP 位址, 請先確認印表機上的 IP 位址, 並依下圖紅色框選的<u>輸入位址</u>中打入印表機 IP。

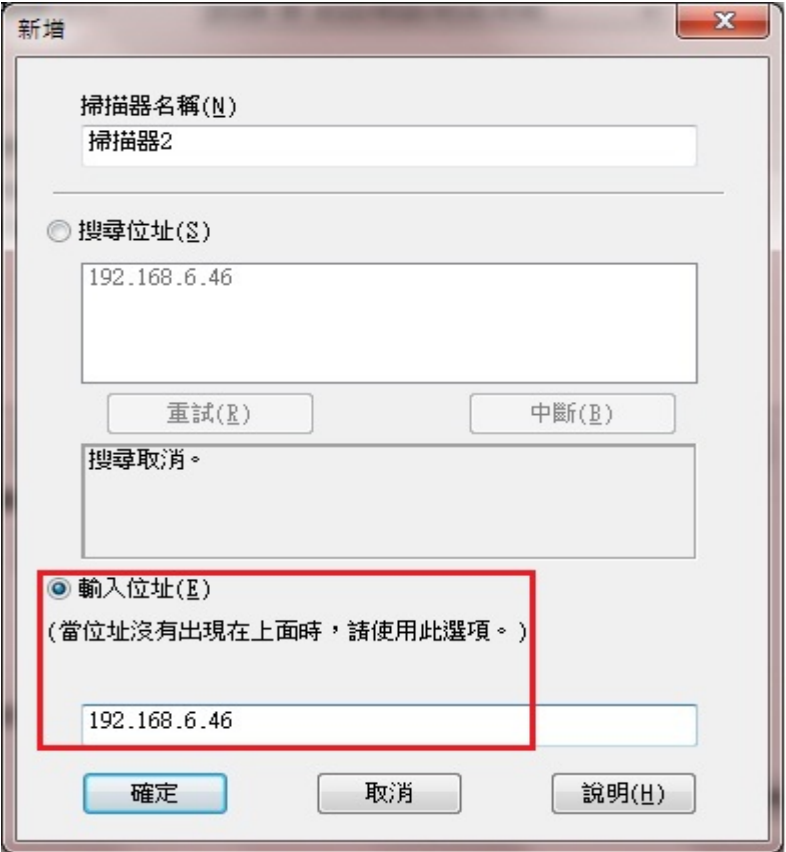

步驟 8:輸入印表機 IP 後按下確定,並在掃描器狀態中按測試,

如已測試成功再依圖示中數字指示將找不到位址的掃描器 1 刪除即可。

(若出現找不到裝置,請務必確認掃描器與電腦的網路來源是否皆在同區域網域,

建議可找網路設定人員協助確認。)

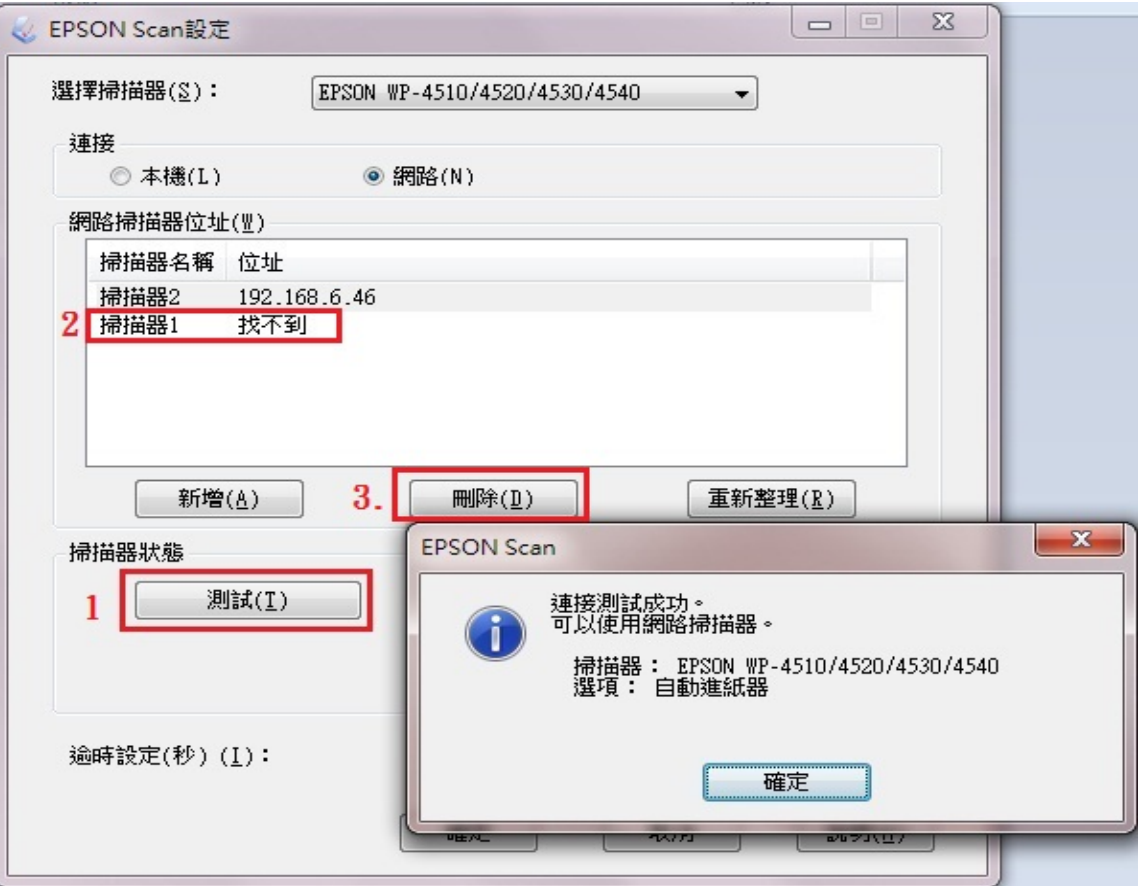